目录

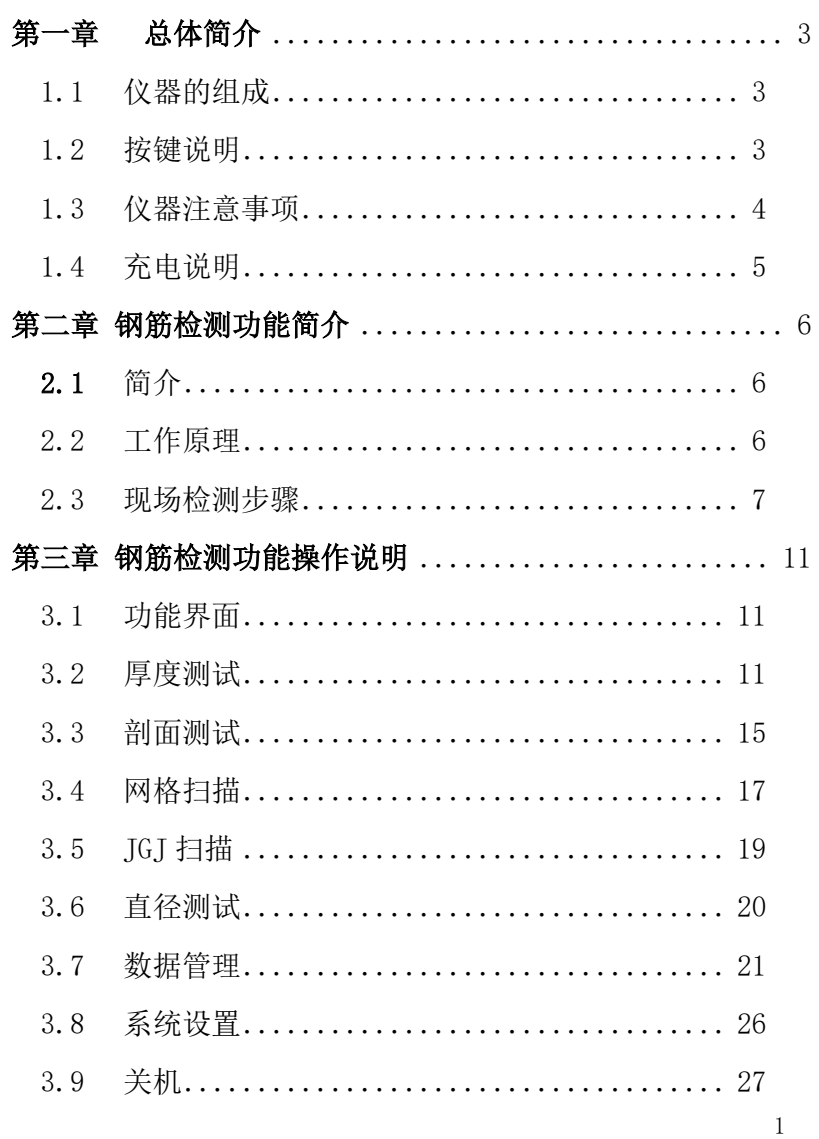

SZ-R51T+钢筋位置测定仪

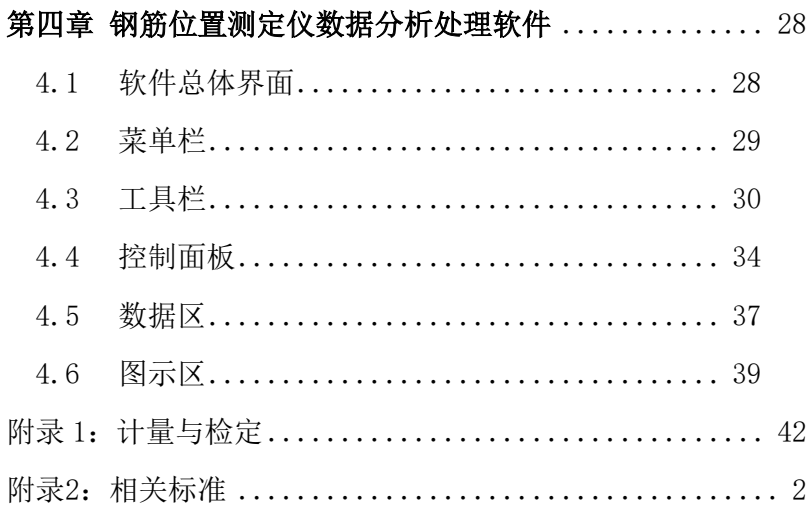

# 第一章 总体简介

## <span id="page-2-1"></span><span id="page-2-0"></span>1.1 仪器的组成

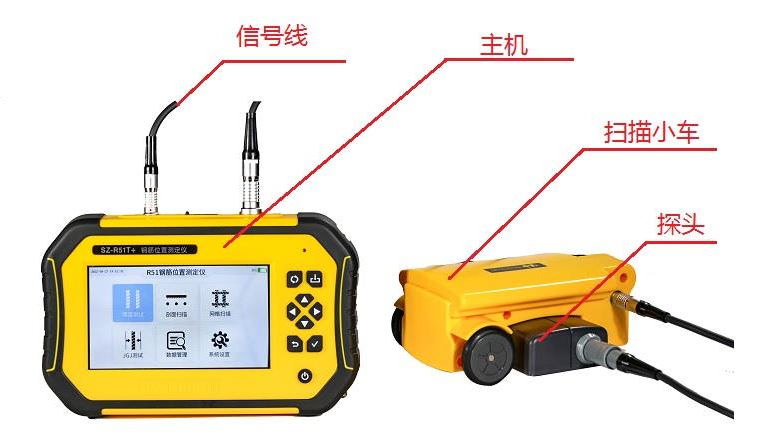

图 1-1 仪器的组成

如图 1-1 所示,仪器主要由主机、测试探头、扫描小车、连接线 等组成。

<span id="page-2-2"></span>1.2 按键说明

SZ-R51T+钢筋位置测定仪

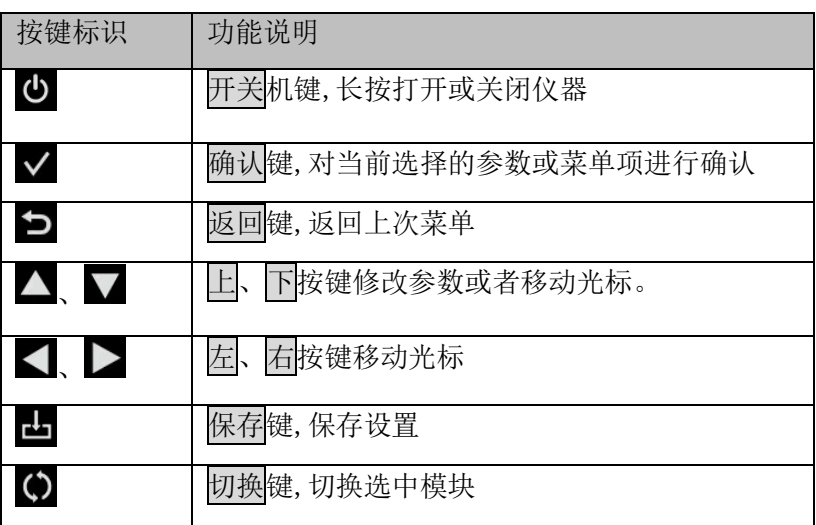

<span id="page-3-0"></span>1.3 仪器注意事项

使用本仪器前请仔细阅读本说明书。

工作环境要求:

环境温度为:0℃~40℃;

相对湿度: <90%RH:

电磁干扰:无强交变磁场且不得长时间在阳光下直射,在潮湿、 灰尘腐蚀性气体环境中使用时应采取必要的防护措施。

存储环境要求:

环境温度: -20℃~60℃;

相对湿度: <90%RH 在通风、阴凉、干燥环境下保存, 不得长 时间阳光直射,若长期不使用,应定期开机检查并进行充电操作, 本仪器不具备高等级防水功能。

在使用及携带搬运过程中应该避免剧烈震动及冲击。

注意:主机和探头长时间不用,电池会有轻微电量损耗现象, 导致电量减少,使用之前要进行再充电,充电过程中电源适配器会 发热,属正常现象,并应保持充电环境通风良好,便于散热,应使 用本机配套的充电器进行充电,使用其他型号的充电器有可能对仪 器造成损坏。

未经允许请勿打开仪器机壳,否则后果自负。

<span id="page-4-0"></span>1.4 充电说明

主机充电器5V/2A,Micro USB 接口,主机充电时红色指示灯常亮, 充电完毕指示灯绿色常亮,电池也可以直接卸下来用手机充电器进行 充电。主机功能选择界面右上角显示电量,当电量低时请及时充电, 发射探头电源指示灯正常工作状态显示绿色,显示红色时请充电。

注意: 锂电池需要定期维护, 建议用户在仪器主机不使用期间, 超 过 3 个月,就须对锂电池进行一次充电,否则仪器会因锂电池过度放 电从而不能正常充电、开机,由此引起的锂电池损坏不在我公司保修范 围内。

 $5\,$ 

# 第二章 钢筋检测功能简介

<span id="page-5-1"></span><span id="page-5-0"></span>2.1 简介

钢筋位置探测技术是一种应用无损检测方法准确地测量钢筋混凝 土结构或构件中钢筋位置及保护层厚度的检测手段。

在钢筋混凝土结构中,钢筋位置及保护层厚度是保证结构质量的 一项重要指标,直接影响构件的抗拉、抗剪、抗弯、抗震、抗冲击等 物理性能,也直接影响着结构的安全性。保护层过薄,钢筋容易锈蚀, 影响结构的使用寿命;保护层过厚则降低了结构的承载能力,影响结 构的安全。在近年来,混凝土结构工程的验收、诊断和安全性评价中, 钢筋位置和保护层厚度的参数受到越来越高的重视。 **在《混凝土结构** 工程施工质量验收规范》(GB 50204-2015)中规定,"对非悬挑梁板 类构件,应各抽取构建数量的 2%且不少于 5 个构件进行检验。对于悬 挑梁,应抽取构件数量的 5%且不少于 10 个构件进行检验,当悬挑梁 数量少于 10 个时,应全数检验。对于悬挑板,应抽取构件数量的 10% 且不少于 20 个构件进行检验,当悬挑板数量少于 20 个时,应全数检 验。"

<span id="page-5-2"></span>2.2 工作原理

根据电磁场理论,线圈是严格磁偶极子,当信号源供给交变电 流时,它向外界辐射出电磁场;钢筋是一个电偶极子,它接收外界 电场,从而产生大小沿钢筋分布的感应电流。钢筋的感应电流重新 向外界辐射出电磁场(即二次场),仪器接收在电磁场覆盖范围内 铁磁性介质(钢筋)产生的感生磁场, 并转换为电信号,主机系统

 $\sim$  6

实时分析处理数字化的电信号,并以 图形、数值、提示音等多种方 式显示出来,从而准确判定钢筋位 置、保护层厚度、钢筋直径。与 以往传统仪器的重要区别是:该仪器的传感器是由多个线圈组成, 因此可以及时的判别钢筋的位置,没有滞后。保护层厚度的检测, 以及对密集筋的扫描性能也有很大提升。

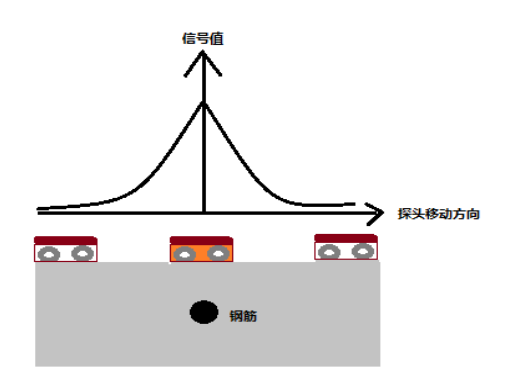

图 2-1 测试原理图

## <span id="page-6-0"></span>2.3 现场检测步骤

实际钢筋混凝土结构中,一般多采用多根并排钢筋(主筋)加箍 筋的布筋方式(如梁、柱等)或网状布筋方式(如板、墙等),而且 钢筋在混凝土中的埋藏位置一般不能预先确定。所以,为了提高检测 效率和检测精度,我们需要遵循一定的原则。

## 第一步 获取资料

获取被测构件的设计施工资料,确定被测构件中钢筋的大致位置、 走向和直径,并将仪器的钢筋直径参数设置为设计值。如上述资料无 法获取,将钢筋直径设置为默认值,用网格扫描或剖面扫描和直径测 试功能来检测钢筋直径和其保护层厚度。

## 第二步 确定检测区

7

根据需要在被测构件上选择一块区域作为检测区,尽量选择表面 比较光滑的区域,以便提高检测精度。

### 第三步 确定钢筋走向的方向

根据设计资料或经验确定钢筋走向,如果无法确定,应在两个正 交方向多点扫描,以确定钢筋位置,如下图 2-2 所示。

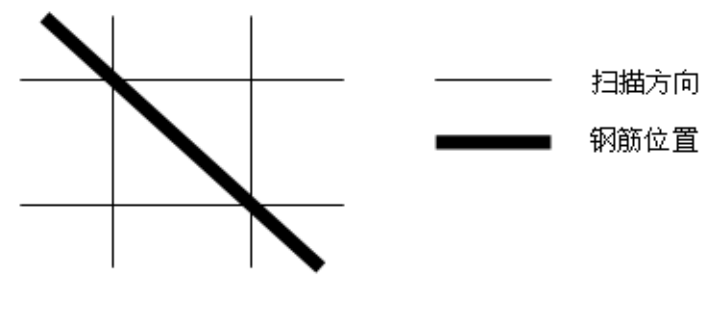

图 2-2

### 第四步 确定主筋(或上层筋)位置

选择一个起始点,沿主筋垂向(对于梁、柱等构件)或上层筋垂 向(对于网状布筋的板、墙等)进行扫描,以确定主筋或上层筋的位 置,然后平移一定距离,进行另一次扫描,如图 2-3 所示,将两次扫 描到的点用直线连起来。注意:如果扫描线恰好在箍筋或下层筋上方, 如图 2-4, 则有可能出现找不到钢筋或钢筋位置判定不准确的情况, 表现为重复扫描时钢筋位置判定偏差较大。此时应将该扫描线平移两 个钢筋直径的距离,再次扫描。

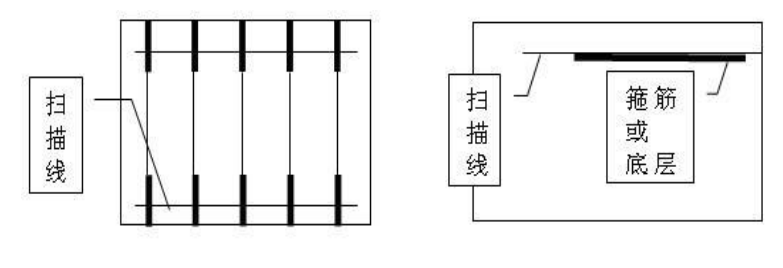

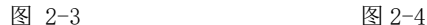

### 第五步 确定締筋 (或下层筋) 位置

在已经确定的两根钢筋的中间位置沿箍筋(或下层筋)垂向进行 扫描, 以确定箍筋(或下层筋)的位置, 然后选择另两根的中间位置 进行扫描,如图 2-5 所示,将两次扫描到的点用直线连接起来。

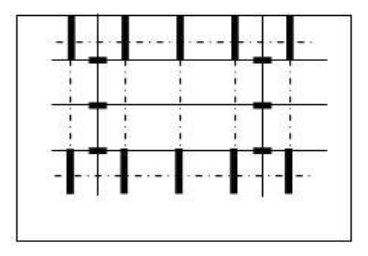

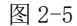

## 第六步 检测保护层厚度和钢筋直径

已知钢筋直径检测保护层厚度:选择仪器的密集筋测试功能,设 置好钢筋直径参数,在两根箍筋(下层筋)的中间位置沿主筋(上层 筋)的垂线方向扫描,确定被测主筋(上层筋)的保护层厚度;在两 根主筋(上层筋)的中间位置沿箍筋(下层筋)的垂线方向扫描,确 定被测箍筋(下层筋)的保护层厚度。注意设置相应的网格钢筋状态。

未知钢筋直径检测保护层厚度和钢筋直径:选择仪器的直径测试 功能,在两根箍筋(下层筋)的中间位置仪器平行于钢筋沿主筋(上 层筋)的垂线方向扫描,确定被测主筋(上层筋)的精确位置,然后 将仪器平行放置在被测钢筋的正上方,检测钢筋的直径和该点保护层 厚度,在两根主筋(上层筋)的中间位置沿箍筋(下层筋)的垂线方 向扫描,确定被测箍筋(下层筋)的精确位置,然后将仪器平行放置 在被测钢筋的正上方,设置相应的网格筋状态,检测钢筋的直径和该 点保护层厚度。

# 第三章 钢筋检测功能操作说明

<span id="page-10-1"></span><span id="page-10-0"></span>3.1 功能界面

仪器启动后进入功能选择界面,按 键进入钢筋位置测定仪功能 模块如图 3-1。

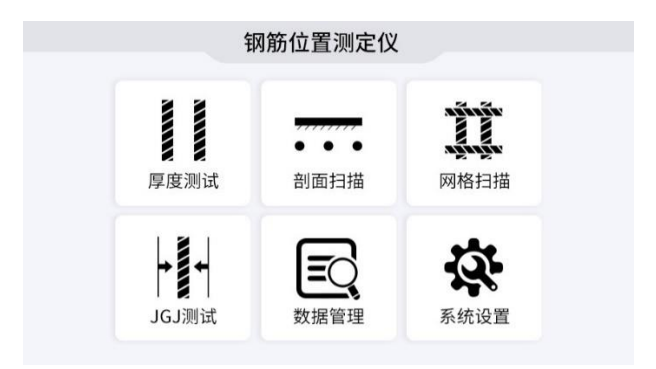

图 3-1 钢筋位置测定仪功能选择界面

功能选择界面包括厚度测试、剖面扫描、网格扫描、JGJ 扫描、 数据管理、系统设置共 6 个功能, 通过△、▼、△、▶键, 可选 择相应功能,按√键进入相应功能界面。

<span id="page-10-2"></span>3.2 厚度测试

在图 3-1 界面选中厚度测试, 按 ¥ 键讲入厚度测试界面(如图 3-2)。 进入厚度测试,首先进入参数设置,用户可以用A、调键修改参数, < 原 → 健移动光标, ※ 建进入测试, 按 → 键退回到功能选择界面。

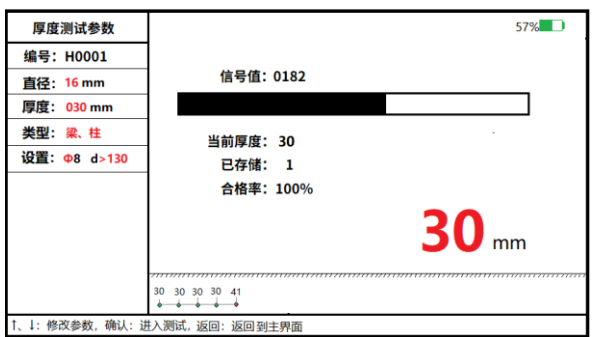

图 3-2 厚度测试界面

- 3.2.1 设置参数
- 1) 构件编号: 构件编号一共有五个测试类型, "H"表示厚度测试保 存的数据;构件编号用户无需输入,仪器自动编号。
- 2) 钢筋直径: 预设钢筋直径。在测试保护层厚度前, 用户必须输入 正确的钢筋直径,才能正确的测试保护层厚度。用户可以用1、 ↓键来修改钢筋直径,可选择的值包括 6、8、10……50,单位 mm。
- 3) 设计厚度: 设计厚度根据设计资料获得, 正确的设置设计厚度, 可以准确判断被测钢筋的保护层厚度是否合格,并计算测试数据 的合格率。用户可以用 。 ▼ 键修改设计厚度, 单位 mm。
- 4) 构件类型: 构件类型分为梁柱和板墙, 主要的区别在于二者的保 护层厚度的合格范围不同。梁柱的钢筋保护层厚度误差上限和下 限分别为+10mm 和-7mm;板墙的误差上限和下限分别为+8 mm 和  $-5$ mm
- 5) 箍筋设置:包含箍筋直径和箍筋间距的设置,用户可以用 键修改参数项。箍筋直径有Φ8、Φ10、Φ12、

Φ14、Φ16 几个档,根据实际情况选择,"箍筋间距"默认值是 ">130mm",即不需要修正,但是当箍筋间距小于或等于 130mm 时应设置箍筋间距, "箍筋间距"分为 40,60,80,100,130,>130, 六个档位。当设置了箍筋间距(除>130 外)后, 在测试时, 若 箍筋间距 >130mm 时,测试主筋时需要将仪器检测区域放置到两 根箍筋之间的正中间位置进行测量。若箍筋间距小于等于 130mm 时,测试主筋时需要将仪器两侧探测区域的水平激光的位置放在 其中 一 根箍筋的正上方进行测量,这样可以最大程度的减小测 试误差。

3.2.2 复位

参数设置完成之后, 按 y 键确认设置, 并进行探头复位, 此时探 头应放置在空气中,远离金属(至少 0.5m),避免强磁场干扰,同时 屏幕上显示"wait!", 在此期间, 不能移动探头, 当"wait!"消 失后,说明探头复位完毕,此时可进入检测状态。

3.2.3 测试区

复位完成之后,确定钢筋的走向,即可进入厚度测试,测试区域 参数含义如下:

信号值: 探头当前的信号值。

当前厚度:表示当前探头距离钢筋的直线距离。

已存储:显示已存储检测保护层厚度值的个数。

保护层厚度:右下方红色数字是被测钢筋的保护层厚度。

:第一标称范围,用于保护层厚度较小的场合。

◆ □■: 第二标称范围,用于保护层厚度较大的场合。

 13 检测过程中, "信号值"上方黑色滚动条的长短表示探头接近钢 筋正上方的趋势,黑色滚动条增长,表示探头正在接近钢筋的正上方, 黑色指示条缩短,表示探头正在远离钢筋正上方。当探头扫描过钢筋 正上方,仪器给出声音报警,同时被测钢筋的保护层厚度值以大字体

显示在右下方的位置上,此时可按LA键进行数据存储,已存储右侧的 数值自动加 1,表示存储完毕,可以继续该工程编号的检测。存储的 数据会显示在下方的区域,根据设计厚度的值,绿色的为合格的数据, 红色为不合格的数据,有距离信息时(SZ-R51T+),显示测点的间距, 没有距离信息(SZ-R51T),则均匀排布测点。

### 测试过程中,如何找到钢筋正上方的位置?

首先粗略扫描,在听到报警声后往回平移探头,由于第一次探头 平移速度过快,可能会漏采数据,因此当声音报警后,往回平移探头 时,尽量放慢速度,且听到第二次声音报警时,这时信号值右侧的数 据会发生变化,如此往复直至信号值右侧的数值处于最大值且黑色滚 动条为最长,此时探头的中心就在钢筋的正上方。

3.2.4 厚度测试

A、手持探头沿钢筋垂直方向移动,在移动的过程中,仪器采集到 的钢筋保护层厚度值和距离值就会显示在屏幕下方。当仪器移动的距 离超过 1000mm 时, 则扫描范围就自动翻页, 增加 1000mm; (具有扫 描功能的 SZ-R51T+专有)

B、复位:在测试过程中,用户感觉测试结果不正确,可对仪器进 行复位, 此时仪器应放置在空气中, 远离金属(至少 0.5m), 避免强 磁场干扰, 按确定键进行复位, 同时屏幕上显示"wait!", 当"wait!" 消失后,说明仪器复位完毕,此时可进入检测状态。

C、测试过程中后退,可以对测试的数据进行消除,重新进行测试, 实现了复测功能。当仪器后退的距离超过 1000mm 时,则扫描范围就自 动向前翻页;

 $D.$ 测试过程中可以按 $\blacktriangle$ 、 $\nabla$ 键,对已经测过的数据进行查看浏 览,有距离时(SZ-R51T+),当扫描小车前进时,则继续测试,无距 离时(SZ-R51T),保存测点则继续测试。

14

E、量程的切换, 按 C 键低量程 日和高量程 同的切换。

F、按 键保存数据文件并返回到参数设置。

<span id="page-14-0"></span>3.3 剖面测试

在图3-1界面选中剖面测试,按 键进入剖面测试界面(如图3-3)。 进入剖面测试,首先进入参数设置,用户可以用 ■ 、 ■ 機移动光标, ■ 望进入测试, 按 ■ 键退回到功能选择界面。

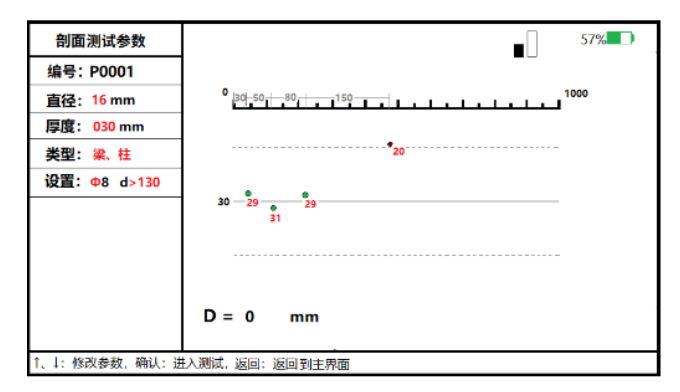

图 3-3 剖面测试界面

- 3.3.1 设置参数
- 1) 构件编号: 构件编号一共有五个测试类型, "P"表示剖面扫描 保存的数据;工程编号用户无需输入,仪器自动编号。其余部分 设置参见厚度测试的参数设置项。
- 3.3.2 测试区

剖面扫描测试区参数主要包括表示仪器移动距离的距离坐标、相 邻两根钢筋之间的间距、保护层厚度设计值(测试区域正中间的实线)、 保护层厚度合格区间(两个虚线之间区域)、实时距离信息 D, 如图 3-3 所示。

在测试过程中,测到钢筋时会出现一个个的小圆点,表示一根根 钢筋的剖面,如果小圆点是绿色的(该测点应位于两条虚线之间),表 示钢筋的保护层厚度符合设计要求,如果小圆点是红色的(该测点位于 两条虚线之外),则表示该钢筋的保护层厚度超出设计的误差范围。当 测试到一个测点时,该测点对应的钢筋保护层厚度会显示在小圆点的 下方。同时会在坐标的上方显示两根钢筋之间的间距,用户可以直观 的看到两根钢筋之间的间距。

测试区左下方有实时参数显示,D 表示当前距离。

3.3.3 剖面测试

设置完参数, 按 键进入测试, 确定好钢筋的走向, 即可进入剖 面测试,屏幕下方的 D 处显示移动距离,单位是 mm。检测过程中,手 握仪器从左至右水平缓慢平移,听到报警声后,表明仪器正下方有钢 筋且把钢筋的位置信息、其保护层厚度等信息显示在屏幕上。

## 在测试过程中可进行如下操作:

A、手持探头和扫描小车沿钢筋垂直方向移动,在移动的过程中,如听 见蜂鸣器响、则探测到一根钢筋,仪器会自动测试移动路径中存在的 所有钢筋及其保护层厚度,并显示在屏幕上,每一个圆点表示一根钢 筋, 当仪器走过的水平距离≥1000mm 时, 则扫描范围就自动翻页, 增 加 1000mm。

B、复位

C、在测试过程中,仪器移动的速度太快时,会影响测试的精度,因此 仪器屏幕上会出现"移动速度太快,退回仪器重新测试!"的字样提 示。

D、扫描过程中后退,可以对测试的数据进行消除,重新进行测试,实 现了复测功能。当仪器后退的距离超过 1000mm 时,则扫描范围就自动 向前翻页。

16

SZ-R51T+钢筋位置测定仪

 $E$ 、测试过程中可以按 $\left(\bigwedge_{k=1}^{\infty}\mathbb{R}^{k}\right)$ 键,对已经测过的数据讲行杳看浏览, 仪器前进时,继续测试。

F、量程的切换, 按 2键低量程 同和高量程 同的切换。

G、按D键保存数据并返回到参数设置。

<span id="page-16-0"></span>3.4 网格扫描

在图3-1界面选中网格测试,按 键进入网格测试界面(如图3-4)。 进入网格测试,首先进入参数设置,用户可以用A、调键修改参数, △、 增移动光标, ◆键进入测试, 按 ◎键退回到功能选择界面。

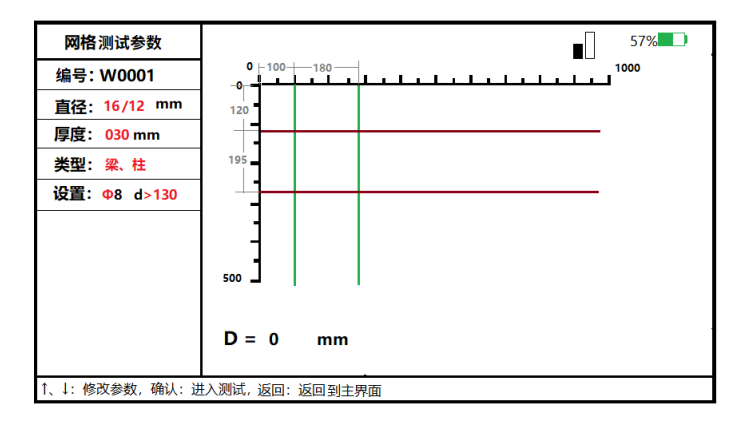

图 3-4 网格测试

- 3.4.1 参数设置
- 1) 构件编号: 构件编号一共有五个测试类型, "W"表示网格测试保 存的数据。工程编号用户无需输入,仪器自动编号。

其余部分设置参见厚度测试的参数设置项。

3.4.2 测试区

 $\sim$ 

网格扫描测试区显示 x/y 方向的距离坐标、x/y 方向钢筋之间的 间距、 x/y 方向的钢筋保护层厚度、x/y 方向的实时距离信息及钢筋 的实时位置 D,如图 3-4 所示, 其中 x 方向表示横向移动的距离坐标, y 方向表示纵向移动的距离坐标。

网格扫描要先扫描 X 方向, 按 难切换到 Y 方向扫描, 在测试过 程中,会出现一个个的细条,表示一根根钢筋,如果细条是绿色的, 表示钢筋符合设计厚度要求,如果细条是红色的,则表示该钢筋得保 护层厚度超出误差范围,钢筋的保护层厚度会显示在所测试钢筋的右 边(y 方向)或下边(x 方向)。同时会在 x 坐标的上方和 y 坐标的左边显 示两根钢筋之间的间距,用户可以直观的看到两根钢筋之间的距离。

测试区左下方有实时参数显示, D 表示当前距离。

3.4.3 网格测试

A、手持探头和扫描小车沿钢筋垂直方向移动,在移动的过程中, 如听见蜂鸣器响、则表示扫描到钢筋。仪器会自动测试移动路径中存 在的所有钢筋并显示在屏幕上,当测试完 x 方向的钢筋后,用户按下 键,则可以测试 y 方向的钢筋,每一个细条表示一根钢筋。在 x 方 向上,当仪器移动的距离超过 1000mm 时,则扫描范围就自动翻页, 增 加 1000mm。在 y 方向上,当移动的距离超过 500mm,则扫描的距离就 自动增加翻页,增加 500mm.

B、复位

C、在测试过程中,仪器移动的速度太快时,会影响测试的精度, 因此仪器屏幕上会出现"移动速度太快,退回仪器重新测试!"的字 样提示。

D、扫描过程中后退,可以对测试的数据进行消除,重新进行测试, 实现了复测功能。X 方向, 当仪器后退的距离超过 1000mm 时, 则扫描 范围就自动向前翻页, Y 方向, 当仪器后退的距离超过 500mm 时, 则 扫描范围就自动向前翻页。

 $E$ 、测试过程中可以按 $\blacktriangle$ 、 $\blacktriangledown$ 键,对已经测过的数据进行杳看浏 览,仪器前进时,继续测试。

F、按D键保存数据并返回到参数设置界面。

<span id="page-18-0"></span>3.5 JGJ 扫描

在图 3-1 界面选中网格测试, 按√键进入网格测试界面(如图 3-5)。 进入 JGJ 扫描测试, 首先进入参数设置, 用户可以用A、V键修改 参数, ●、 罐移动光标, ▼键讲入测试, 按 ■键退回到功能选择 界面。

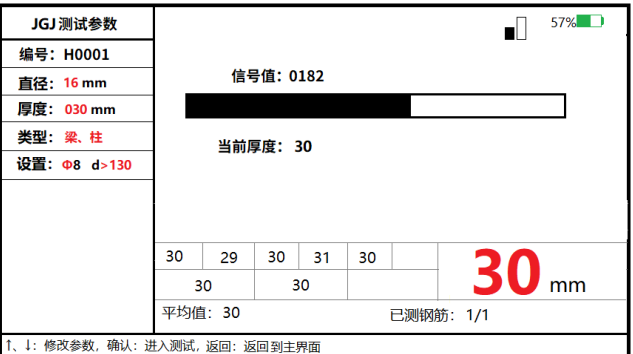

图 3-5 JGJ 测试

3.5.1 参数设置

构件编号: 构件编号一共有五个测试类型, "J":表示 JGJ 扫描 测试保存的数据。工程编号用户无需输入,仪器自动编号。

其余部分设置参见厚度测试的参数设置项。

#### 3.5.2 测试区

检测过程中, "信号值"上方黑色滚动条的长短表示探头接近钢 筋正上方的趋势,黑色滚动条增长,表示探头正在接近钢筋的正上方, 黑色指示条缩短,表示探头正在远离钢筋正上方。当探头扫描过钢筋 正上方,仪器给出声音报警,同时被测钢筋的保护层厚度值以大字体 显示在右下方的位置上,此时可按 方,有锁定的当前钢筋的保护层厚度、每根钢筋测 3 个测试点, 每个 测试点测试两次。平均值会自动显示在下方。

3.5.3 JGJ 测试步骤

设置完参数以后,即可进入测试。测试过程包含量程切换、复位、 测试三步骤,具体如下:

A、量程选择

B、手持探头和扫描小车沿钢筋垂直方向缓慢移动,在移动的过程 中,如果听见蜂鸣器响、则表示仪器探测到钢筋,仪器会自动锁定 日显示被测试钢筋的保护层厚度,用户按下U增键,保存当前锁定的 测点数据,然后继续前行进行下一个点的测试。

C、复位

D、 按 空键存储数据到 SD 卡, 文件名为工程编号。

<span id="page-19-0"></span>3.6 直径测试

在检测过程中,黑色指示条的长短表示探头接近钢筋正上方的趋 势,黑色指示条增长,表示探头正在接近钢筋的正上方,黑色指示条 缩短,表示探头正在远离钢筋正上方。

## 测试过程中,如何找到钢筋正上方的位置?

首先粗略扫描,在听到报警声后往回平移探头,由于第一次探头 平移速度过快,可能会漏采数据,因此当声音报警后,往回平移探头

20

时,尽量放慢速度,且听到第二次声音报警时,这时信号值右侧的数 据会发生变化,如此往复直至信号值右侧的数值处于最大值且黑色滚 动条为最长,此时探头的中心就在钢筋的正上方。

找到钢筋的正上方时,按《键,屏幕上出现下如下的提示框(如 图 3-6), 稍等一会儿, 就可估测出被测钢筋的直径和保护层厚度, (如图 3-7)。直径测试过程中不要移动机器。

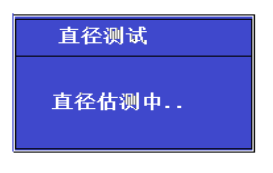

图 3-6 直径测试中

测试完成之后,出现测试结果。(如图 3-7 )。

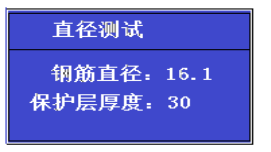

图 3-7 直径测试结果

注:参考 2.2 章节中的指标,如果保护层厚度小于最小可测保护层厚 度值,钢筋直径显示"太薄";如果保护层厚度大于最大可测保护层 厚度值,钢筋直径显示"太厚",此时无法检测直径。

<span id="page-20-0"></span>3.7 数据管理

数据管理模块分为数据查看,数据传输,数据删除三部分(如图 3-8)。

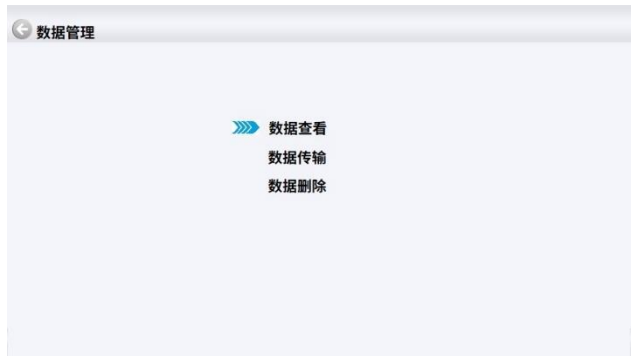

图 3-8 数据管理

## 数据查看有四种类型:

- HXXX : 厚度扫描的数据。
- PXXX : 剖面扫描的数据。
- WXXX : 网格扫描的数据。
- JXXX : JGJ 扫描的数据。

左侧区域为测试的工程列表,按测试时间排列,每页显示 12 个工 程, 在第一个工程和最后一个工程按△ 、 / 键可以上翻和下翻 12 个 构件, 在列表里, 按 、 、 键可以在工程编号区选择不同的工程, 右侧是所选工程的测试信息。按 y 键, 则进入所选工程的数据查看, 按△、▼键数据可翻页。按●键返回数据杳看界面。

3.7.1 厚度扫描数据

选择厚度扫描数据,右侧显示测试信息,如图 3-9。

| W0007                  | 厚度测试:       | 板墙              |  |
|------------------------|-------------|-----------------|--|
| P0006                  |             | 测试日期: 2022-12-1 |  |
| H0005                  | 设计厚度: 30    |                 |  |
| $\rightarrow$<br>H0004 | 设计直径: 16    |                 |  |
| H0003                  | 测试点数: 6     |                 |  |
|                        | 合格率: 100%   |                 |  |
| J0002                  | 扫描距离: 500mm |                 |  |
| H0001                  | 箍筋修正: >130  |                 |  |
|                        | 综合修正: +0    |                 |  |

图 3-9 厚度扫描

按√键,则进入类似于图 3-2 的数据界面,用户查看详细数据信 息。

3.7.2 剖面测试数据

选择剖面扫描数据工程,右侧显示工程测试的信息,如图 3-10。 按√键,则进入类似于图 3-3 的数据界面,用户查看详细数据信息。

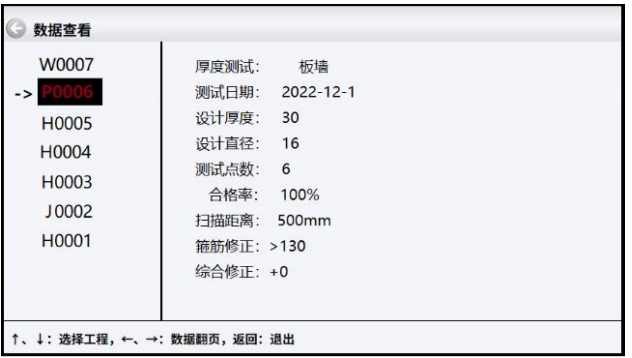

图 3-10 剖面数据

### 3.7.3 网格测试数据

选择网格扫描数据工程,右侧显示工程测试的信息,如图 3-11。 按√键,则进入类似于图 3-4 的测试界面,用户可以查看详细数据信 息。

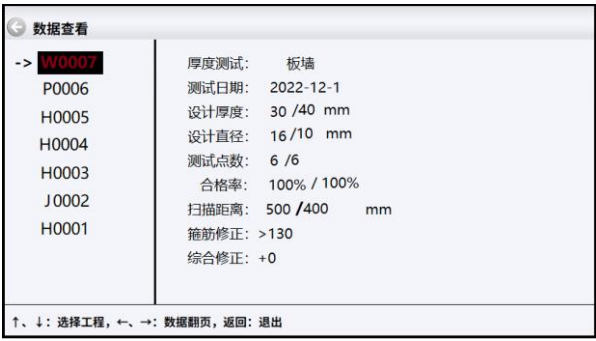

图 3-11 网格扫描数据

3.7.4 JGJ 扫描

选择 JGJ 扫描的数据, 右侧显示测试信息, 如图 3-12。

| 数据查看                                                     |                                                                                                    |  |
|----------------------------------------------------------|----------------------------------------------------------------------------------------------------|--|
| W0007<br>P0006<br>H0005<br>H0004<br>H0003<br>-><br>H0001 | 厚度测试:<br>板墙<br>测试日期: 2022-12-1<br>设计厚度: 30 /40 mm<br>设计直径: 16/10 mm<br>测试点数: 6 /6<br>合格率: 100% / 100%<br>扫描距离: 500 /400<br>mm<br>筛筋修正: >130<br>综合修正: +0 |  |
|                                                          | ↑、↓:选择工程,←、→:数据翻页,返回:退出                                                                                                    |  |

图 3-12 JGJ 扫描数据

按 ■键. 则讲入类似于图 3-5 的数据界面,用户查看详细数据信 息。

3.7.5 数据传输

在数据管理界面选择数据传输,按确定键进入 USB 传输界面如图 3-13 所示。

在数据传输模式, 仪器作为一个 U 盘, 用户可以将数据拷贝到计 算机,用机外软件进行后续的数据处理。按 2 键返回数据管理界面。

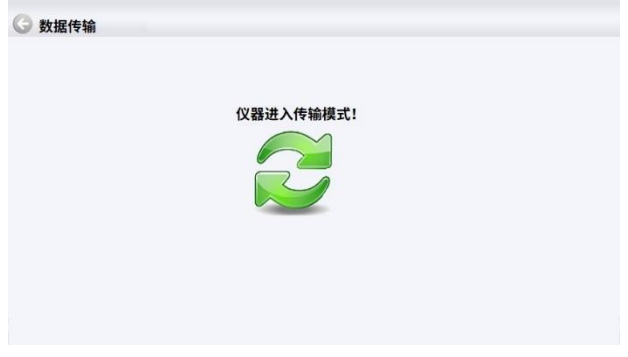

图 3-13 USB 传输界面

3.7.6 数据删除

当选择数据删除功能时,按下 望键,用户可以进行删除数据。如 图 3-14 所示。按 機删除所有数据, 数据删除结束后自动返回数据 管理界面, 按 ■ 键不删除数据返回数据管理界面。

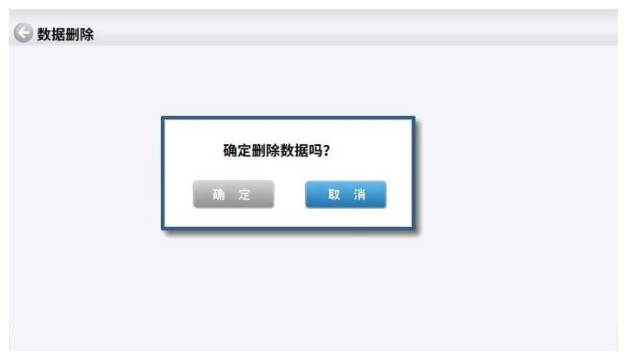

图 3-14 数据删除界面

## 注意:所有数据删除后无法恢复,请确保数据保存到电脑中并做 好备份后,再删除数据,请慎用此项功能。

注意:要将测试数据所在的文件夹中所有的数据(包含\*.DEX 和 \*.DAT 文件)全部拷贝到电脑中,不要选择性的拷贝文件,在删除数据 的时候,用户也不要部分删除数据文件或索引文件,建议用户用仪器 中的删除功能删除测试数据。

<span id="page-25-0"></span>3.8 系统设置

在图 3-1 界面选择系统设置,进入系统设置模块(如图 3-15)。

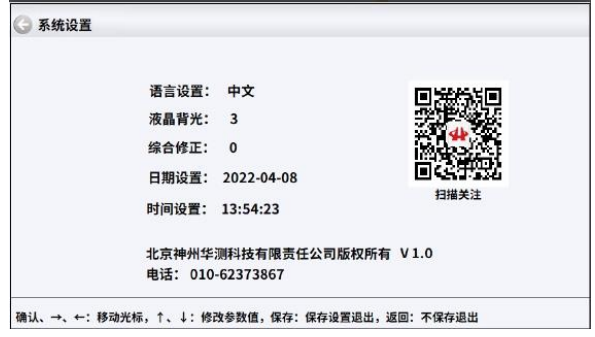

图 3-15 系统设置

语言设置:语言可以设置为中文和英文

液晶背光:可以设置 1,2,3,4 种亮度。

综合修正:此功能适用于现场环境电磁干扰因素较多或存在其他不 明影响因素时,对仪器的测试结果进行综合修正。

日期设置: 、 键移动光标, 、 键修改数值。

时间设置: 、 键移动光标, 、 键修改数值。

按▲、▼键修改数值,按 ※ 键移动光标, 修改后按 ● 键不保 存设置返回,按 出 键保存设置返回。

<span id="page-26-0"></span>3.9 关机

长按 5 键即可实现关机操作。

注意: 为了减少对屏幕的冲击, 执行关机操作之后需间隔 30 秒钟左 右,仪器方可开机工作。

# <span id="page-27-0"></span>第四章 钢筋位置测定仪数据分析处理软件

<span id="page-27-1"></span>4.1 软件总体界面

软件界面总共由 6 部分构成, 分别为: 标题栏, 菜单栏, 工具栏, 控制面板,数据区,图示区构成。如图 4-1 所示。

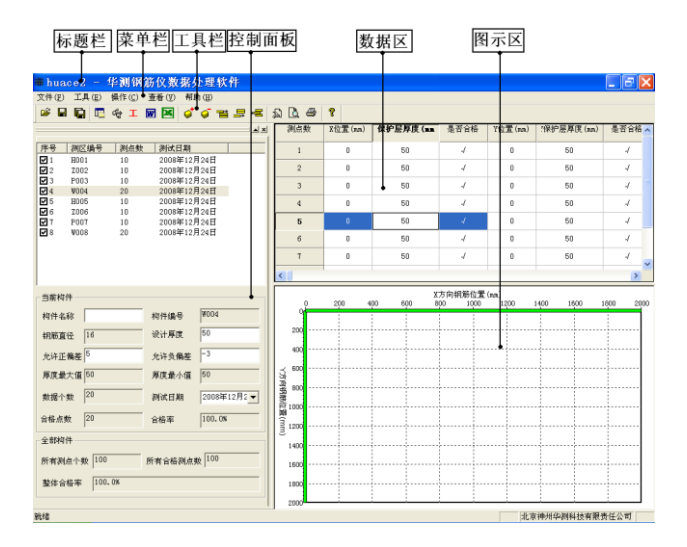

图 4-1 软件总体界面

- 令 标题栏: 打开数据文件的名称及软件名称。
- **◇ 菜单栏:**实现软件操作的菜单。
- 工具栏:实现软件主要功能的按钮。
- 控制面板:主要显示构件列表,工程参数及分析参数。
- ◆ 数据区:显示测试数据。

### ◆ 图示区: 把测试的数据以图示的形式予以显示。

- <span id="page-28-0"></span>4.2 菜单栏
- 4.2.1 文件菜单

文件菜单包含打开,保存,另存为,打印,打印设置,退出功能。 上述功能基本与一般的 windows 软件功能基本相同。

- 打开:打开钢筋仪的原始测试数据(\*.DEX)或者结果数据文件 (\*.RBL),具体参考 4.3.1 的相关内容。
- 保存:将分析处理完的数据予以保存,具体参考 4.3.2 的相关 内容。
- 另存为:将打开的钢筋数据文件保存成其他名称的数据文件。
- 打印:打印报告。
- 打印设置:设置打印机的打印格式。
- 退出:关闭软件。
- 4.2.2 工具菜单

工具菜单包含工程参数设置、生成 word 报告、数据导入 Excel 四项功能,具体参考 6.3 的相关内容。

4.2.3 操作菜单

操作菜单可对构件的数据进行分析操作。具体包含插入构件、删 除构件、插入一行数据、删除一行数据、删除数据五项操作,具体参 考 4.3 的相关内容。

### 4.2.4 查看菜单

查看菜单包括显示或者隐藏控制面板、状态栏、工具栏。

### 4.2.5 关于

关于:显示软件的版本信息等。

计算器:调用 windows 操作系统的计算器,用户可以进行计算。

意见反馈:给我公司反馈用户对于仪器和软件的意见和建议。

◆ 访问我公司网站。

### <span id="page-29-0"></span>4.3 工具栏

工具栏主要包含软件常用的一些功能,如图 4-2 所示:

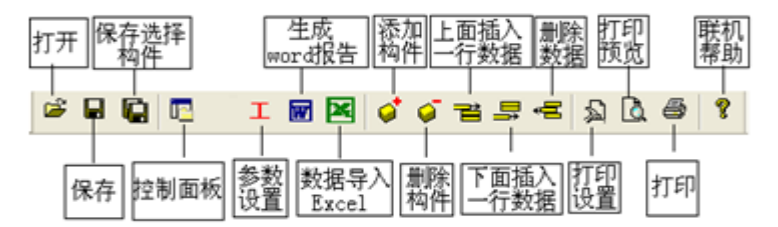

图 4-2 工具条

4.3.1 打开

点击打开按钮,弹出文件打开对话框,如图 4-3 所示,用户可以 直接打开扩展名为\*.DEX 的钢筋仪测试数据文件。用户也可以选择打 开扩展名为\*.RBL 的结果数据文件,数据结果文件是用户对数据分析 处理后保存的结果文件。

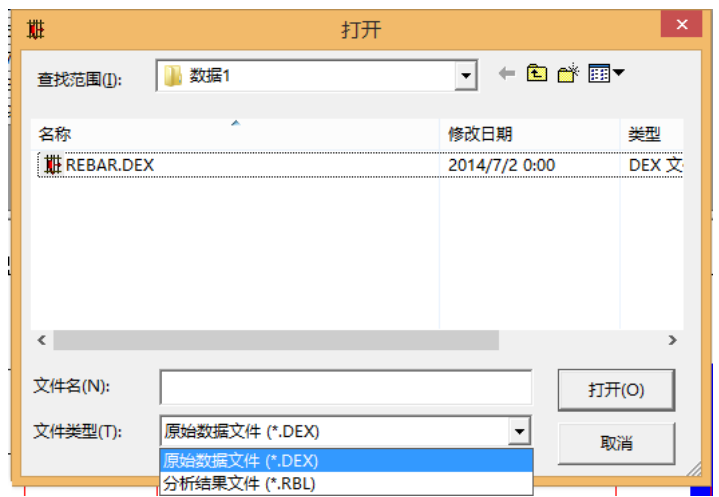

图 4-3 打开文件对话框

4.3.2 保存

在对数据文件进行分析处理后,可将所设置的参数及分析处理 的结果保存到扩展名为\*.RBL 结果数据文件中。

4.3.3 保存选择构件

将控制面板(具体内容参考 4.7)的构件列表中选中的构件单独 保存成一个钢筋仪数据文件。

4.3.4 控制面板

显示隐藏控制面板。

### 4.3.5 工程参数设置

设置钢筋保护层厚度的测试现场的工程参数,如图 4-4 所示。 用户可以选择根据自己的实际需求选择生成 word 报告的格式。

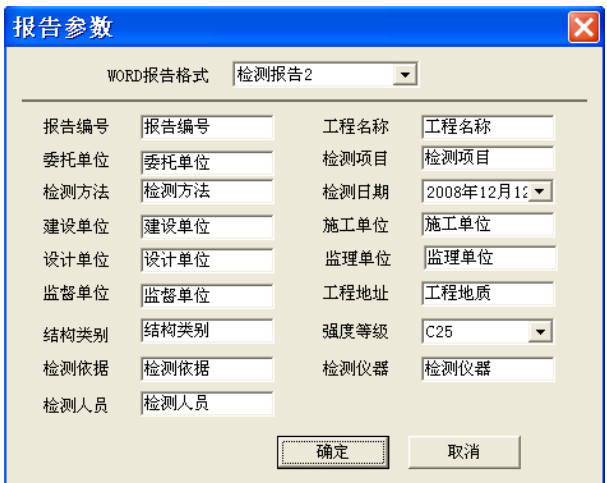

图 4-4 工程参数设置

4.3.6 生成 word 报告

根据在工程参数中设置的 word 报告的格式生成 word 报告。

4.3.7 生成 excel 报告

此功能可将数据导入 Excel 表格中。

4.3.8 增加构件

增加一个构件的数据,如图 4-5 所示,用户可以选择插入构件的 测试类型:厚度测试,钢筋直径厚度测试、剖面测试和网格测试。

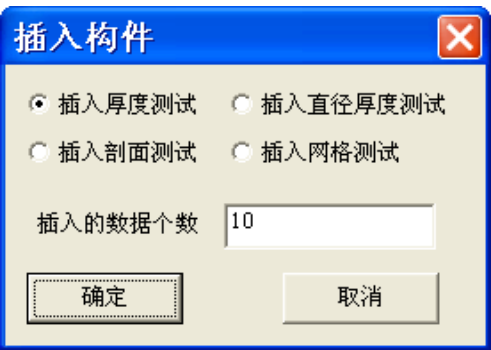

- 图 4-5 插入构件
- 4.3.9 删除构件 删除用户在控制面板中的构件列表中选中的当前的构件。
- 4.3.10 当前行上面插入数据 在数据区选中的一行的上面插入一行测试数据。
- 4.3.11 当前行下面插入数据 在数据区选中的当前行的下面插入一行测试数据。
- 4.3.12 删除数据 删除数据区中选中的某一行数据。
- 4.3.13 打印设置

设置打印的报告的格式,如图 4-6 所示,用户可以选择是否打印 页眉、页脚、页码,并如果打印页眉页脚,则可输入页眉页脚的内容, 也可选择打印的页码格式、页码的位置和起始页码。

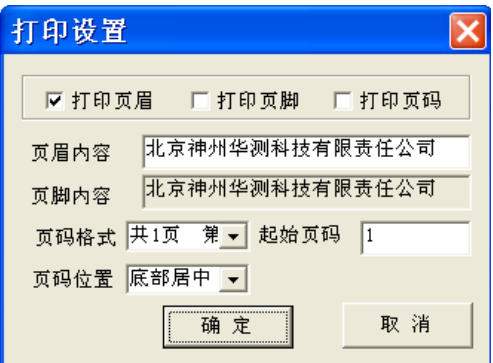

图 4-6 打印设置

4.3.14 打印预览

对打印的内容进行预览。

4.3.15 打印

打印软件根据数据的分析处理结果生成的报告。

4.3.16 联机帮助

用户在在联机帮助中查看软件的使用方法。

<span id="page-33-0"></span>4.4 控制面板

控制面板主要包含构件列表、当前构件的测试参数及数据分析结 果、所有构件的分析结果三项内容。如图 4-7 所示。

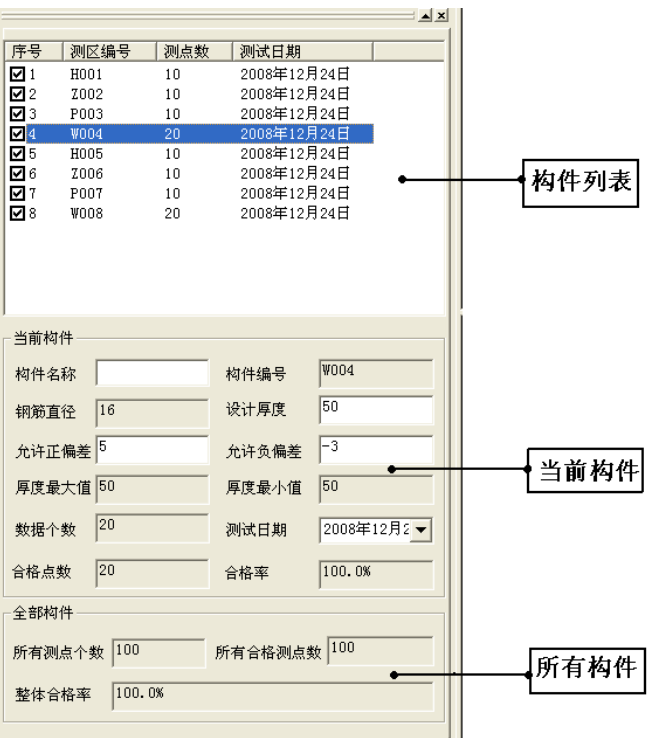

图 4-7 控制面板

4.4.1 构件列表

构件列表中列举当前文件打开后所包含的所有构件的序号、构件 编号、构件所包含的测点数及构件的测试日期。在序号前面为Ø.该 标记表示该构件被选中参与打印报告、生成 word 报告或者数据导入  $\rm_{\rm{Excel.}}$ 如果序号前面为 $\Box$ , 则该构件的数据不参与分析处理及生成 报告等。

构件编号共有四种类型,区别在于构件编号前面的第一个字符, 分别为: H、J、P、W, 其代表的含义为:,

- H:钢筋保护层厚度测试。该类型数据在已知钢筋直径的情况 下,只测试保护层厚 度,其构件编号(如 H001)的第一个 字母为"H",取厚度的汉语拼音的第一个字母。
- ◆ J:JGJ 扫描模式,就是按照 JGJ 规范要求,一根钢筋选择 3 个部位,每个部位测试 2 个点,计算该部位的保护层厚度平 均值;
- P:剖面测试。该测试类型测试被测构件的保护层厚度及剖面 钢筋分布情况,其构件编号(如 P004)的第一个字母为"P", 取剖面的汉语拼音的第一个字母。
- W:网格测试。该测试类型测试被测构件的保护层厚度及横向、 竖向钢筋分布情况,其构件编号(如 W001)的第一个字母为 "W", 取网格的汉语拼音的第一个字母。

4.4.2 当前构件

显示当前构件的参数及统计分析结果。其中构件名称、允许正偏 差、允许负偏差、

测试日期用户可修改或输入。其他的均为统计分析结果,无需修 改或输入。

允许正偏差:厚度设计值允许的偏差上限。输入应为正值。

36

允许负偏差:厚度设计值允许的偏差下限。输入应为负值。

4.4.3 所有构件

显示所有构件的统计分析结果。

<span id="page-36-0"></span>4.5 数据区

数据区对应于四种测试类型,分别有四种测试数据列表,分别为: 保护层厚度列表和 JGJ 数据列表(如图 4-8 所示)、剖面测试数据列 表(如图 4-9 所示)、网格测试数据列表(如图 4-10 所示)。

4.5.1 保护层厚度列表

保护层厚度列表包含测点序号,钢筋直径,保护层厚度及保护层 厚度是否合格四项。选中其中一行后,用户可以在工具栏中点击上面 插入一行按钮,则在该行上面插入一行数据。同样可在选中行下面插 入一行数据或者删除该行数据。用户双击选中行的保护层厚度值,可 以修正该保护成厚度数据。保护层厚度是否合格中  $\overline{y}$  表示合格,  $\overline{y}$ 表示不合格。

| 测点数            | 钢筋直径 (mm) | 保护层厚度(mm) | 是否合格 |
|----------------|-----------|-----------|------|
|                | 16        | 50        | J    |
| $\overline{2}$ | 16        | 50        | J    |
| 3              | 16        | 50        | w    |
| $\overline{4}$ | 16        | 50        | J    |
| 5              | 16        | 50        |      |
| 6              | 16        | 50        | J    |
| Ţ              | 16        | 50        | J    |
| 8              | 16        | 50        | ∢    |

4-8 厚度测试数据列表

4.5.2 JGJ 数据列表

此表格基本与保护层厚度列表相同。

4.5.3 剖面测试数据列表

剖面测试数据列表包含测点序号,X 方向位置,保护层厚度及保 护层厚度是否合格四项。其数据的插入删除与 4.5.1 基本相同, 唯一 不同在于 X 方向位置信息的数据也可以修改。

| 测点数            | X方向位置(mm) | 保护层厚度(mm) | 是否合格       |
|----------------|-----------|-----------|------------|
|                | 100       | 50        | $\sqrt{ }$ |
| $\overline{c}$ | 200       | 50        | $\sqrt{ }$ |
| 3              | 300       | 50        | 4          |
| $\overline{4}$ | 400       | 50        | $\sqrt{ }$ |
| 5              | 500       | 50        | 4          |
| 6              | 600       | 50        | 4          |
| 7              | 700       | 50        | $\sqrt{ }$ |
| 8              | 800       | 50        | 4          |

图 4-9 剖面测试数据列表

4.5.4 网格测试数据列表

网格测试数据列表包含测点序号,X 方向位置,X 方向保护层厚度, X 方向保护层厚度是否合格,Y 方向位置,Y 方向保护层厚度,Y 方向 保护层厚度是否合格共七项。其数据的插入删除与 4.5.1 基本相同, 不同在于 X 方向上的数据的插入、修改和 Y 方向上的数据的插入修改 是相互独立的。即用户在修改 X 方向上的数据时不影响 Y 方向上的数 据,反之亦然。

| 测点数             | X位置(mm) | :保护层厚度(mm) | 是否合格       | Y位置(mm) | "保护层厚度(mm) | 是否合格 |
|-----------------|---------|------------|------------|---------|------------|------|
|                 |         |            |            |         |            |      |
| 1               | 100     | 50         | $\sqrt{ }$ | 100     | 50         | N    |
| $\overline{2}$  | 200     | 50         | 4          | 200     | 50         | N    |
| 3               | 300     | 50         | 4          | 300     | 50         | N    |
| $\overline{4}$  | 400     | 50         | 4          | 600     | 50         | ×,   |
| 5               | 600     | 50         | 4          | 800     | 50         |      |
| $6\phantom{.}6$ | 800     | 50         | √          | 900     | 50         | ×,   |
| $\overline{7}$  | 1000    | 50         | 4          | 1000    | 50         | ٨J   |

图 4-10 网格测试数据列表

### <span id="page-38-0"></span>4.6 图示区

图示区的显示类型主要有三类,分别对应于四种测试类型,其中 钢筋保护层厚度测试和 JGJ 测试的图示方式一样(如图 4-11 所示),剖 面测试图示(如图 4-12 所示)和网格测试图示(图 4-13 所示)。

4.6.1 钢筋保护层厚度测试、JGJ 测试图示

每一个圆点代表一个钢筋,钢筋均匀的分布在 X 方向上(因为钢筋 保护层厚度测试、钢筋直径和保护层厚度测试不包含位置信息),绿色 的圆点表示该钢筋保护层合格,红色的圆点表示该钢筋保护层厚度不 合格。Y 方向上表示保护层厚度。

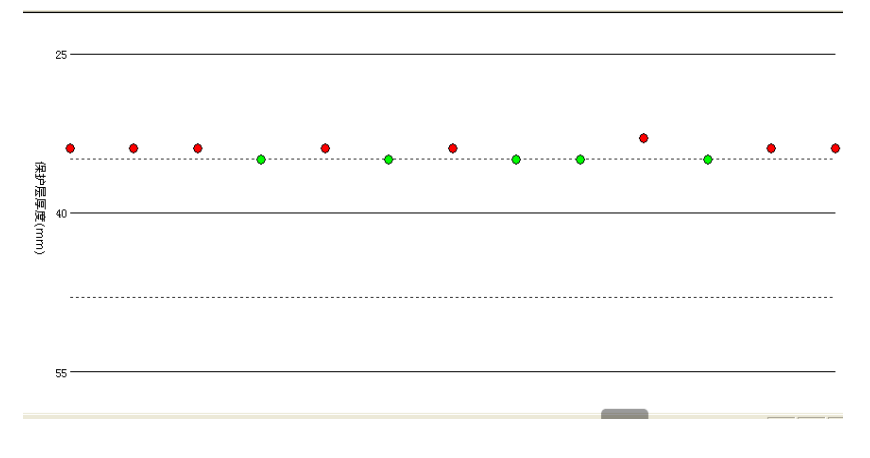

图 4-11 钢筋保护层厚度测试和 JGJ 测试的图示

4.6.2 剖面测试图示

每一个圆点代表一个钢筋,绿色的圆点表示该钢筋保护层合格, 红色的圆点表示该钢筋保护层厚度不合格。X 方向上为被测钢筋分布 的位置,单位是 mm, Y 方向上为被测钢筋的保护层厚度。

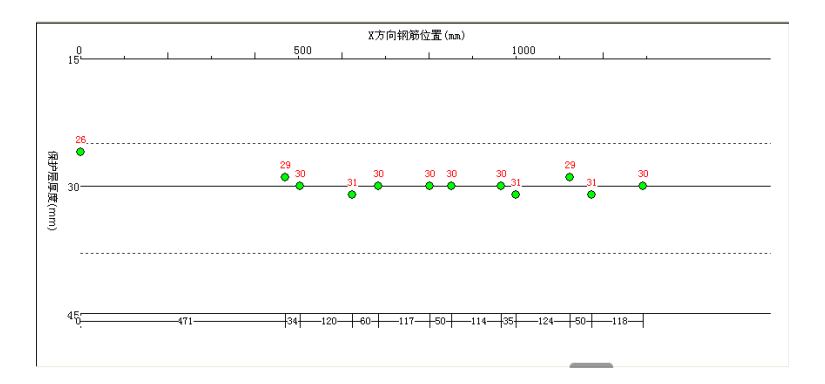

图 4-12 剖面测试图示

4.6.3 网格测试图示

被测钢筋呈网格状分布,每一条代表一个钢筋,绿色的条表示该 钢筋保护层合格,红色的条表示该钢筋保护层厚度不合格。X 方向上 为被测钢筋在 X 方向上的位置信息,单位是 mm, Y 方向上为被测钢筋 的在 Y 方向上的位置信息,单位是 mm。

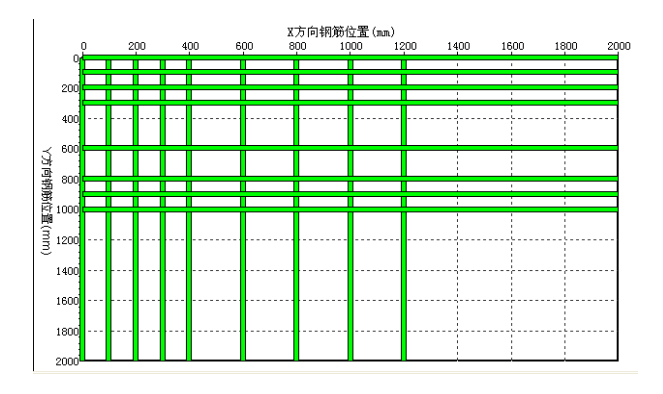

图 4-13 剖面测试图示

## <span id="page-41-0"></span>附录 1:计量与检定

北京神州华测科技有限责任公司 SZ-R51T 钢筋钢筋位置测 定仪仪出厂前必须依据相关标 准进行检定,检定合格方可出厂。 检定内容和步骤如下:

### F2.1. 检定环境

1、 室温环境;2、 无强电磁干扰;

3、 空气中不含腐蚀性气体,相对湿度小于80%;

### F2.2. 检定设备

- 1、 有机玻璃标准块一套(每块板的厚度为 10mm);
- 2、 长度大于 50cm,直径分别为 φ12、φ16、φ20 的普通Ⅱ 级螺纹钢筋;

## F2.3. 检定项目及检定方法

- 1、 外观
	- a. 接插件、紧固件无松动现象,接触可靠;
	- b. 喷塑、电镀、氧化处理表面应平整,色调、光泽一致, 无脱 皮、腐蚀、划痕等缺陷;
	- c. 文字符号和标志应清晰;

### 2、 性能指标

a) 从 φ12、φ16、φ20 中抽检一种规格的钢筋(以下内容以 φ 12 的钢筋为例)

- b) 使用仪器大、小量程取 3~5 个关键点,各连续测量 6 次保护 层厚度值。
- c) 测量常用厚度值区域:每种筋的常用厚度区域定为三种值 20、 40、50 时各连续测量6 次钢筋直径值。

表 F2.1 保护层厚度检测范围

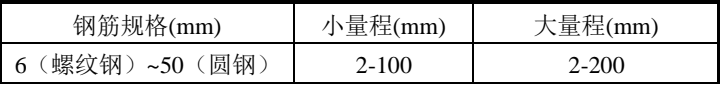

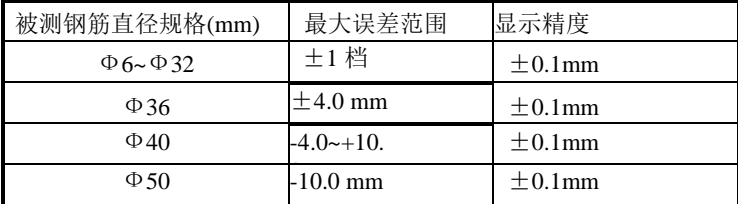

表 F2.2 钢筋直径误差范围请参照下表(仅供参考)

表 F2.3 钢筋直径测量范围参考表(个别情况下会略有偏差)

| 钢筋规格(mm)      | 起测厚度~最大厚度(mm) |  |
|---------------|---------------|--|
| Φ6 (螺纹钢)      | 10-58         |  |
| Φ8 (螺纹钢)      | $10 - 60$     |  |
| Φ10 (螺纹钢)     | 10-66         |  |
| Φ12 (螺纹钢)     | 10-66         |  |
| Φ14 (螺纹钢)     | 10-70         |  |
| Φ16 (螺纹钢)     | 10-76         |  |
| Φ18 (螺纹钢)     | 10-78         |  |
| Φ20~Φ36 (螺纹钢) | 18-80         |  |
| Φ40~Φ50 (圆钢)  |               |  |

# <span id="page-43-0"></span>附录2:相关标准

本仪器所依据的主要相关标准参考如下:

- 1. 《钢筋保护层、楼板厚度测量仪校准规范》JJF 1224-2009
- 2. 《混凝土中钢筋检测技术规程》JGJ 152-2019
- 3. 《电磁感应法检测钢筋保护层厚度和钢筋直径技术规程》 北 京市地方标准(GB1499.2-2007)
- 4. 《混凝土结构工程施工质量验收规范》GB50204-2015
- 5.《建筑结构检测技术标准》GB/T50344-2019